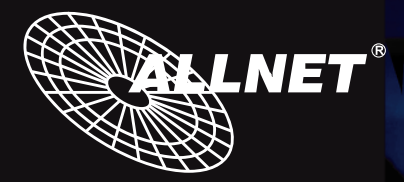

# ALL6600 NAS DiskServer

**Quick Installation Guide Guide d'Installation Rapide Kurzanleitung Guida rapida all'installazione Guía de instalación rápida**

**Manufacture Control Control Control Control Control Control Control Control Control Control Control Control Control Control Control Control Control Control Control Control Control Control Control Control Control Control C** 

المجاني ang l **Jammlmmmlmm**<br>Jamml<sub>enmal</sub>lmml

We Hot Swappable<br>We Fastplatten bis zu 750 GB!

- **1** EN Hard disk drive installation
	- **ER** Installation du disque dur
	- **DE** Festplatteninstallation
	- $\blacksquare$  Installazione del disco
	- **⊞S Instalación de la unidad de disco duro**

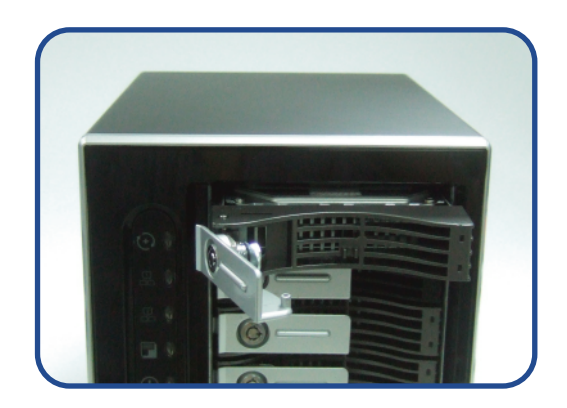

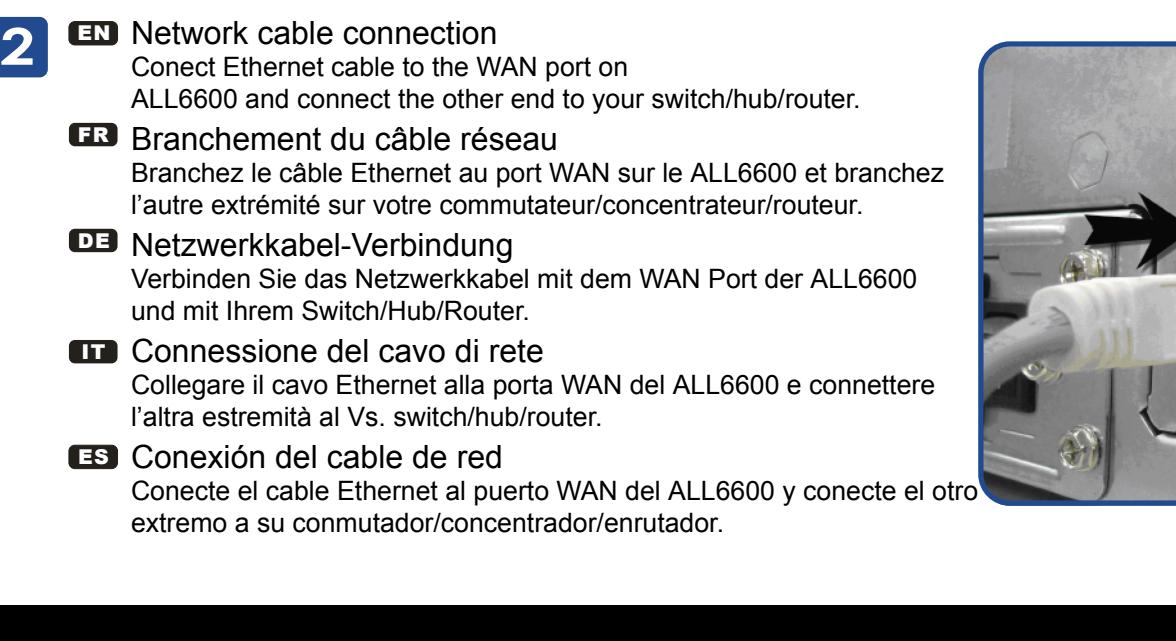

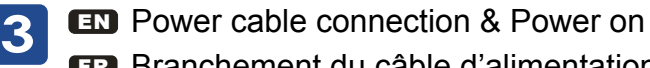

- FR Branchement du câble d'alimentation et mise sous tension
- **DE** Stromkabelverbindung & Anschalttaste
- IT Connessione del cavo di alimentazione ed accensione
- ES Conexión del cable de alimentación y encendido

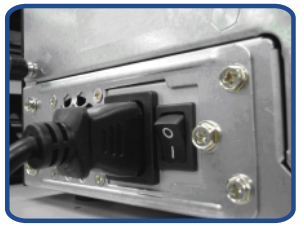

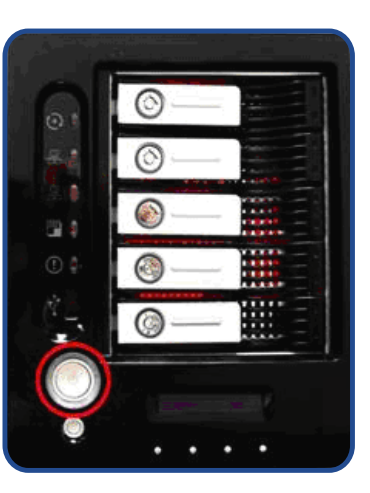

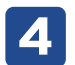

# 4 **EN** Start Web User Interface<br>After ALL6600 boots up, the defa

After ALL6600 boots up, the default IP address is 192.168.1.100. The default administrator's username/password is admin/admin.

# **ER Démarrage de l'interface utilisateur Web**

Après de démarrage du ALL6600, l'adresse IP par défaut est 192.168.1.100. Les noms d'utilisateur et mot de passe administrateur par défaut sont admin/admin.

#### **□∃ Starten des WEB Benutzer-Interfaces**

Nachdem die ALL6600 gestartet ist, erhält diese die Standard IP Adresse 192.168.1.100. Die vorgegebenen Administrator Anmeldedaten für Username/Passwort sind admin/admin.

#### IT Esecuzione dell'interfaccia Web

A termine della procedura di avviamento, ALL6600 assume l'indirizzo IP di default 192.168.1.100. Per default, username/password di amministratore sono admin/admin.

#### ES Inicio de la interfaz Web de usuario

Tras el arranque de ALL6600, la dirección IP predeterminada es 192.168.1.100. El nombre de usuario y la contraseña predeterminados del administrador son admin/admin.

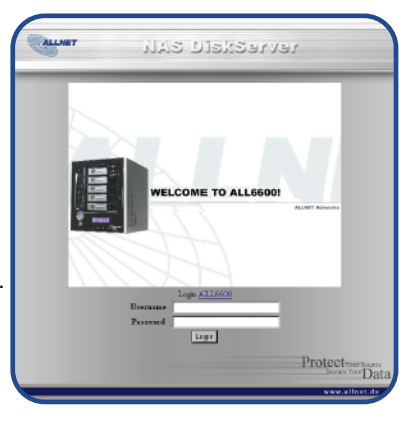

EN Wizard

**5**

You can also install the Setup Wizard in the CD for easy installation.

- A. Installation: Insert the installation CD into your CD-ROM drive. The Installation of Setup Wizard will launch from CD automatically. (For MAC OS X users, double click on Allnet Setup Wizard 1.1.6.dmg)
- B. Device Discovery: The Setup Wizard will start and automatically detect all Allnet NAS DiskServer devices on your network.

# FR Assistant

Vous pouvez également installer l'assistant de configuration du CD pour une installation facile.

- A. Installation: Insérez le CD d'installation dans votre lecteur CD-ROM. L'installation de l'assistant de configuration sera lancéautomatiquement à partir du CD. (Pour les utilisateurs MAC OS X, double-cliquez sur Allnet Setup Wizard 1.1.6.dmg)
- B. Détection des périphériques: L'assistant de Configuration démarre et détecte automatiquement tous les périphériques de stockage Allnet sur votre réseau.

# DE Wizard

Sie können ebenso den, auf der CD vorhandenen, "Setup Wizard" für eine einfache Installation verwenden.

- A. Installation: Legen Sie die Installations-CD in Ihr CD-ROM Laufwerk. Die Installation des "Setup Wizards" startet von der CD automatisch. (MAC OS X Benutzer starten bitte die Datei "Allnet Setup Wizard 1.1.6.dmg" durch einen Doppelklick)
- B. Geräte Ermittlung: Der "Setup Wizard" startet und findet automatisch alle, im Netzwerk befindlichen, Allnet Speichergeräte.

# **ITT** Wizard

Per una semplice installazione si può anche lanciare la procedura di installazione assistita (Setup Wizard) contenuta sul CD.

- A. Installazione: Inserire il CD di installazione nel lettore CD. L'installazione di "Setup Wizard" partirà automaticamente. (Per MAC OS X utenti, doppio scatti sopra Allnet Setup Wizard 1.1.6.dmg)
- B. Scansione dei Device: Setup Wizard partirà ed automaticamente andrà alla ricerca di tutti i dispositivi Allnet presenti in rete.

# ES Asistente

Para facilitar el proceso, también puede instalar en asistente de instalación del CD.

- A. Instalación: Inserte el CD de instalación en la unidad de CD-ROM. La instalación del Asistente de instalación se iniciará automáticamente desde el CD. (Los usuarios de MAC OS X deberán hacer doble clic en Allnet Setup Wizard 1.1.6.dmg)
- B. Detección de dispositivos: El Asistente de instalación iniciará y detectará automáticamente todos los dispositivos de almacenamiento Allnet de su red.

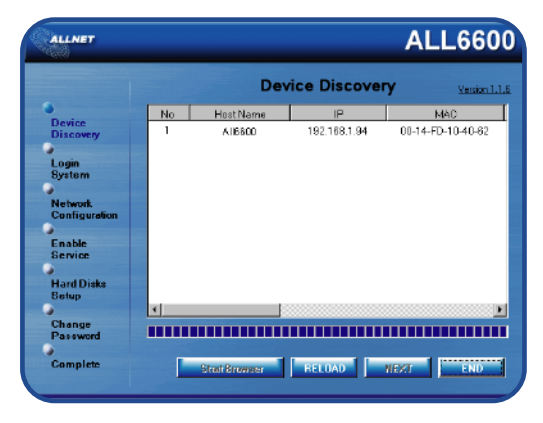

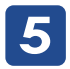

#### EN C. Login

Login into ALL6600 with administrator's account and password.

- FR C. Connexion Connectez-vous au ALL6600 avec le compte et le mot de passe administrateur.
- DE C. Anmeldung

Melden Sie sich mit dem Administrator Konto und Passwort an.

**ITT** C. Login

Loggarsi al ALL6600 con le credenziali di amministratore.

ES C. Inicio de sesión Inicie sesión en el ALL6600 con la cuenta y la contraseña del administrador.

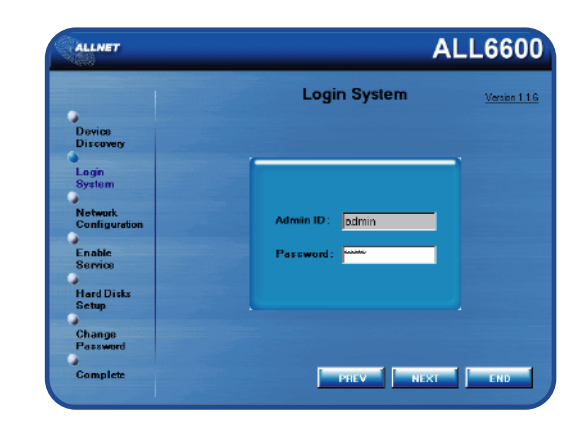

EN D. Network Setting

 Name your ALL6600 system and configure the networkess. You can choose either fixed IP or DHCP.

FR D. Configuration réseau

 Attribuez un nom à votre système ALL6600 et configurez l'adresse IP réseau. Vous pouvez choisir entre une IP fixe ou DHCP.

DE D. Netzwerkeinstellung

 Benennen Sie Ihre ALL6600 und konfigurieren Sie die Netzwerk IP Adresse. Sie können zwischen einer festen IP oder DHCP wählen.

**ITT** D. Impostazioni di rete

 Rinominate il Vs. sistema ALL6600 e configurate l'indirizzo IP di rete. Si può scegliere di assegnare un indirizzo IP statico o, in alternativa, configurarlo in DHCP.

ES D. Configuración de red

 Ponga un nombre al sistema ALL6600 y configura la dirección IP de red. Puede optar por una IP fija o por un protocolo de configuración dinámica de host (DHCP).

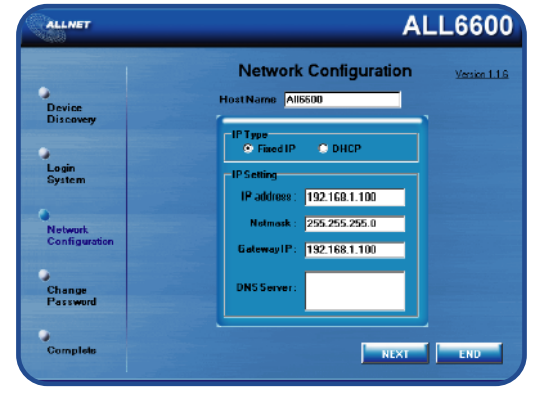

- **5** EN E. Change Admin Password
	- FR E. Changement du mot de passe administrateur
	- DE E. Änderung des Admin Passwortes
	- IT E. Modifica della password di amministratore
	- ES E. Cambio de la contraseña de administrador
	- EN F. Start Browser

 Finished! Access the current ALL6600 administrator Web User Interface pressing the "Start Browser" button.

**ER** F. Démarrage du navigateur

 Terminé ! Accédez à la page Web administrateur ALL6600 courante en appuyant sur le bouton "Start Browser".

- DE Browser starten Fertig! Verbinden Sie sich nun mit dem aktuellen ALL6600 "Administrator WEB Interface" indem Sie auf "Start Browser" klicken.
- **IT F. Partenza del browser**

 Finito ! Accedere all'interfaccia Web di amministrazione cliccando su "Start Browser".

ES F. Inicio del navegador

 Ya ha terminado. Acceda a la interfaz Web de usuario de administrador del ALL6600 actual pulsando el botón "Start Browser" (Iniciar navegador).

Weitere Einstellungen und Managementfunktion entnehmen Sie bitte dem Handbuch auf der beiliegenden CD. Für weitere Informationen oder Online-Ressourcen besuchen Sie bitte unsere Website: http://www.allnet.de

Copyright© 2006 Allnet Networks. All rights reserved.

Allnet and other names of Allnet products are trademarks or registered trademark of Allnet Networks. Other products and company names mentioned herein are trademarks of their respective companies.

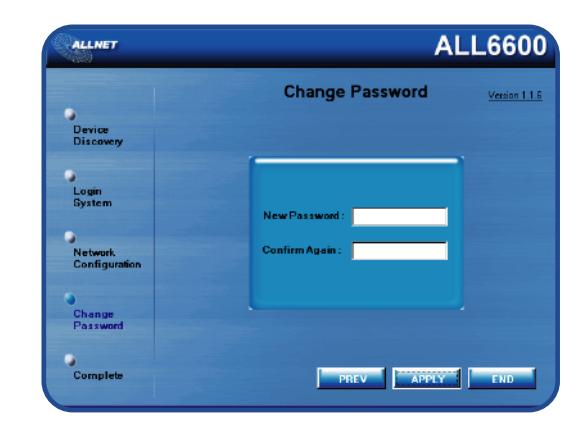

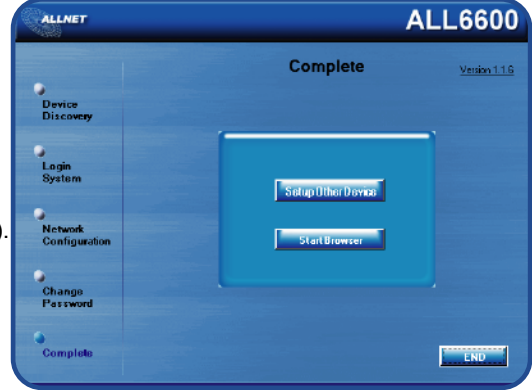